# Oracle® Banking Cash Management Netting User Guide

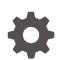

Release 14.7.0.0.0 F75208-01 November 2022

ORACLE

Oracle Banking Cash Management Netting User Guide, Release 14.7.0.0.0

F75208-01

Copyright © 2020, 2022, Oracle and/or its affiliates.

This software and related documentation are provided under a license agreement containing restrictions on use and disclosure and are protected by intellectual property laws. Except as expressly permitted in your license agreement or allowed by law, you may not use, copy, reproduce, translate, broadcast, modify, license, transmit, distribute, exhibit, perform, publish, or display any part, in any form, or by any means. Reverse engineering, disassembly, or decompilation of this software, unless required by law for interoperability, is prohibited.

The information contained herein is subject to change without notice and is not warranted to be error-free. If you find any errors, please report them to us in writing.

If this is software, software documentation, data (as defined in the Federal Acquisition Regulation), or related documentation that is delivered to the U.S. Government or anyone licensing it on behalf of the U.S. Government, then the following notice is applicable:

U.S. GOVERNMENT END USERS: Oracle programs (including any operating system, integrated software, any programs embedded, installed, or activated on delivered hardware, and modifications of such programs) and Oracle computer documentation or other Oracle data delivered to or accessed by U.S. Government end users are "commercial computer software," "commercial computer software documentation," or "limited rights data" pursuant to the applicable Federal Acquisition Regulation and agency-specific supplemental regulations. As such, the use, reproduction, duplication, release, display, disclosure, modification, preparation of derivative works, and/or adaptation of i) Oracle programs (including any operating system, integrated software, any programs embedded, installed, or activated on delivered hardware, and modifications of such programs), ii) Oracle computer documentation and/or iii) other Oracle data, is subject to the rights and limitations specified in the license contained in the applicable contract. The terms governing the U.S. Government's use of Oracle cloud services are defined by the applicable contract for such services. No other rights are granted to the U.S. Government.

This software or hardware is developed for general use in a variety of information management applications. It is not developed or intended for use in any inherently dangerous applications, including applications that may create a risk of personal injury. If you use this software or hardware in dangerous applications, then you shall be responsible to take all appropriate fail-safe, backup, redundancy, and other measures to ensure its safe use. Oracle Corporation and its affiliates disclaim any liability for any damages caused by use of this software or hardware in dangerous applications.

Oracle®, Java, and MySQL are registered trademarks of Oracle and/or its affiliates. Other names may be trademarks of their respective owners.

Intel and Intel Inside are trademarks or registered trademarks of Intel Corporation. All SPARC trademarks are used under license and are trademarks or registered trademarks of SPARC International, Inc. AMD, Epyc, and the AMD logo are trademarks or registered trademarks of Advanced Micro Devices. UNIX is a registered trademark of The Open Group.

This software or hardware and documentation may provide access to or information about content, products, and services from third parties. Oracle Corporation and its affiliates are not responsible for and expressly disclaim all warranties of any kind with respect to third-party content, products, and services unless otherwise set forth in an applicable agreement between you and Oracle. Oracle Corporation and its affiliates will not be responsible for any loss, costs, or damages incurred due to your access to or use of third-party content, products, or services, except as set forth in an applicable agreement between you and Oracle.

# Contents

## Preface

# 1 Overview of Netting

# 2 Maintenance for Netting

| 2.  | 1 Netti | ng Agreement               | 2-1 |
|-----|---------|----------------------------|-----|
|     | 2.1.1   | Create Netting Agreement   | 2-1 |
|     | 2.1.2   | View Netting Agreement     | 2-3 |
| 2.2 | 2 Netti | ng Decisioning             | 2-5 |
|     | 2.2.1   | Create Netting Decisioning | 2-5 |
|     | 2.2.2   | View Netting Decisioning   | 2-6 |
|     |         |                            |     |

# 3 Batch Jobs

## Index

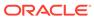

# Preface

#### Purpose

This guide is designed to help acquaint you with the Netting functionality in Oracle Banking Cash Management module.

It provides an overview of the system and guides you, through the various steps involved in setting up and providing the netting services for the customers of your bank.

### Audience

This guide is intended for the following User/User Roles:

#### Table 1 Audience

| Role                          | Function                             |
|-------------------------------|--------------------------------------|
| Back office executive         | Input functions for transactions     |
| Back office managers/officers | Authorization of functions           |
| Product Managers              | Product definition and authorization |

#### **Acronyms and Abbreviations**

The list of the acronyms and abbreviations used in this guide are as follows:

### Table 2 Acronyms and Abbreviations

| Abbreviation | Description        |
|--------------|--------------------|
| BOD          | Beginning of Day   |
| EOD          | End of Day         |
| FIFO         | First In First Out |
| LIFO         | Last In First Out  |

#### **List of Topics**

This guide is organized as follows:

| Table 3 List | of To | pics |
|--------------|-------|------|
|--------------|-------|------|

| Торіс                   | Description                                                                               |
|-------------------------|-------------------------------------------------------------------------------------------|
| Overview of Netting     | This topic describes the information about the Netting module.                            |
| Maintenance for Netting | This topic explains the maintenance of such reference information for the Netting module. |

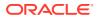

### Table 3 (Cont.) List of Topics

| Торіс      | Description                                                                                       |
|------------|---------------------------------------------------------------------------------------------------|
| Batch Jobs | This topic provides the information on the various Batch Jobs performed daily for Netting module. |

### Symbols and Icons

The following symbols and icons are used in the screens.

### Table 4Symbols and Icons

| Icon            | Function       |
|-----------------|----------------|
| ×               | Close          |
| +               | Add Row        |
|                 | Delete Row     |
| Î.              | Delete         |
| ٩               | Search (Fetch) |
| c               | Refresh        |
| p <sup>d</sup>  | Collapse       |
| 2 <sup>26</sup> | Expand         |
| ±<br>₹          | Download       |
| <b>F</b> Q      | Remarks        |
| :               | Options        |
| ©               | Authorize      |
| 6               | Unlock         |
| Ō               | Сору           |
| Q               | View           |

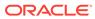

### Table 4 (Cont.) Symbols and Icons

| lcon | Function           |
|------|--------------------|
| Ð    | Add/Remove Columns |

#### **Related Documents**

For more information on any related features, refer the following documents:

- Receivables and Payables User Guide
- Collections User Guide
- Cashflow Forecasting User Guide
- Tasks User Guide
- Oracle Banking Security Management System User Guide
- Oracle Banking Common Core User Guide
- Oracle Banking Getting Started User Guide

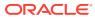

# 1 Overview of Netting

This topic describes the information on the overview of Netting module.

The Netting module of the Oracle Banking Cash Management system involves setting off the value of multiple positions or payables between two or more parties. It ascertains the party who owed obligation in a Bi-party agreement. It reduces the absolute number and volume of payables and receivables transactions leading to significant cost savings.

Creation of netting transaction involves maintenance of netting rules linked to a corporate that filters out the eligible receivables and payables to be considered for netting process. Rules can be configured through Netting agreement master maintenance and once created the same can be linked to a corporate and counterparty through netting decisioning UI. Based on the Netting Agreement and Decisioning maintenances, the netting transactions is created for corporates and their counterparties.

The various stages of Netting Transactions are as follows:

- 1. **Creation/Registration**: The transaction gets created/registered at the time of trigger of Netting Calculation batch.
- 2. Acceptance/Rejection: The transaction is available on Oracle Banking Digital Experience for a corporate user to accept or reject.
- **3. Suspension**: The transaction will be in the suspended stage post elapse of netting acceptance cut-off days.
- 4. **Settlement**: The accepted netting transactions and the associated receivables and payables will be netted off through system-generated payment transactions post execution of settlement batch.

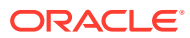

# 2 Maintenance for Netting

This topic describes the maintenance of reference data to be set on day zero to use the Netting functionality.

To enable the Cash Management related functionality, there is certain amount of reference data that needs to be setup on day zero.

The user may also need to identify administrators among the officers of your bank to whom you could assign the administration of Cash Management system.

This topic contains the following subtopics:

- Netting Agreement This topic describes the information to create/maintain the netting rules.
- Netting Decisioning This topic describes the information to create/maintain the Netting Decisioning.

# 2.1 Netting Agreement

This topic describes the information to create/maintain the netting rules.

Netting Agreement enables the back-office users to create netting rules to be linked to a relationship or to a corporate and counterparty pair. Netting agreement include the business rules that define the type of transactions (Receivables and Payables) as well as the sequence in which that may be considered for netting.

This topic contains the following subtopics:

- Create Netting Agreement This topic describes the systematic instruction to create a netting rule definition.
- View Netting Agreement
   This topic describes the systematic instruction to view, modify, delete, or authorize
   Netting Agreements that have been created.

## 2.1.1 Create Netting Agreement

This topic describes the systematic instruction to create a netting rule definition.

Newly created netting rules takes effect once authorized and can be modified in **View Netting Agreement** screen.

Specify User ID and Password, and login to Home screen.

- 1. On Home screen, click Cash Management. Under Cash Management, click Netting.
- 2. Under Netting, click Maintenance. Under Maintenance, click Netting Agreement.
- 3. Under Netting Agreement, click Create Netting Agreement.

The Create Netting Agreement screen displays.

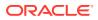

Figure 2-1 Create Netting Agreement

| ketting Basis *     Acceptance (Approval) Cut Off Days *     Acceptance Validity Days *     Auto Acceptance       Select           order Rules *     Inclusion Criteria | Agreement Code * |   | Agreement Description *             | Consideration Basis(Days Before) | Consideration Basis(Days After) |
|----------------------------------------------------------------------------------------------------|------------------|---|-------------------------------------|----------------------------------|---------------------------------|
| Vrder Rules * Inclusion Criteria                                                                                                    | Netting Basis *  |   | Acceptance(Approval) Cut Off Days * | Acceptance Validity Days *       |                                 |
|                                                                                                    | Select           | w | ~ ^                                 | ~ ^                              | $\bigcirc$                      |
| Select v Select                                                                                                    | Order Rules *    |   | Inclusion Criteria                  |                                  |                                 |
|                                                                                                    | Select           | w | Select                              |                                  |                                 |
|                                                                                                    |                  |   |                                     |                                  |                                 |
|                                                                                                    |                  |   |                                     |                                  |                                 |
|                                                                                                    |                  |   |                                     |                                  |                                 |
|                                                                                                    |                  |   |                                     |                                  |                                 |
|                                                                                                    |                  |   |                                     |                                  |                                 |
|                                                                                                    |                  |   |                                     |                                  |                                 |
|                                                                                                    |                  |   |                                     |                                  |                                 |
|                                                                                                    |                  |   |                                     |                                  |                                 |

4. Specify the fields on **Create Netting Agreement** screen.

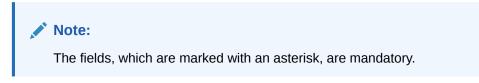

For more information on fields, refer to the field description table.

| Table 2-1 | <b>Create Netting Agreement - Field Description</b> |
|-----------|-----------------------------------------------------|
|-----------|-----------------------------------------------------|

| Field                                 | Description                                                                                                    |
|---------------------------------------|----------------------------------------------------------------------------------------------------|
| Agreement Code                        | Specify the unique code for the netting agreement.                                                                                                    |
| Agreement Description                 | Specify the description for the netting agreement.                                                                                                    |
| Consideration Basis<br>(Days Before)  | Specify the days before which the netting is considered for the invoices whose basis attribute (Invoice date/payment due date) falls within the limit of (Netting Cut off + 'Days Before') criteria. Netting cut off would be the day on which calculation batch would be triggered. |
| Consideration Basis<br>(Days After)   | Specify the days after which the netting is considered for the invoices whose basis attribute (Invoice date/payment due date) falls within the limit of (Netting Cut off + 'Days After') criteria. Netting cut off would be the day on which calculation batch would be triggered.   |
| Netting Basis                         | Select the netting basis from the dropdown list.<br>The available options are:<br>Invoice Date<br>Payment Date                                                                                                    |
| Acceptance (Approval)<br>Cut Off Days | Specify the cut-off days till when the calculation batch<br>transaction should be accepted, and all invoices associated<br>with that netting calculation transaction will be considered for<br>netting. Once elapsed, the transaction will be marked as<br>suspended.                |
| Acceptance Validity<br>Days           | Specify the validity days to trigger the netting settlement batch post the acceptance of netting calculation transaction. Once elapsed, the transaction will be marked as suspended.                                                                                                 |

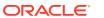

| Field              | Description                                                                                                    |
|--------------------|----------------------------------------------------------------------------------------------------|
| Auto Acceptance    | Select the toggle to enable the automatic acceptance of the Netting batch calculation.<br>By default, the toggle is OFF.                                                                                                    |
| Order Rules        | Select the order rule by which the Receivables and Payables<br>are sequenced and netted accordingly.<br>The available options are:<br>• FIFO (First In First Out)<br>• LIFO (Last In First Out)                                                                                                    |
| Inclusion Criteria | <ul> <li>Select the inclusion criteria for the netting agreement.</li> <li>The available options are:</li> <li>Include Past Due Receivables</li> <li>Include Past Due Payables</li> <li>Include Disputed Receivables</li> <li>Include Disputed Payables</li> <li>Include non-accepted Receivables</li> <li>Include non-accepted Payables</li> </ul> |

Table 2-1 (Cont.) Create Netting Agreement - Field Description

5. Click Save to save the record and send it for authorization.

# 2.1.2 View Netting Agreement

This topic describes the systematic instruction to view, modify, delete, or authorize Netting Agreements that have been created.

A tile is present for each record that has been created. The bottom portion of each record-tile displays the following:

- The status, whether Authorized, Unauthorized, or Rejected
- Open or Closed
- The number of times the record has been submitted by the Maker added.

Specify User ID and Password, and login to Home screen.

- 1. On Home screen, click Cash Management. Under Cash Management, click Netting.
- 2. Under Netting, click Maintenance. Under Maintenance, click Netting Agreement.
- 3. Under Netting Agreement, click View Netting Agreement.

The View Netting Agreement screen displays.

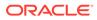

| View                    |            |                          |            |                          |            |                          |            |                            |     |
|-------------------------|------------|--------------------------|------------|--------------------------|------------|--------------------------|------------|----------------------------|-----|
|                         |            |                          |            |                          |            |                          |            |                            |     |
| Agreement Code:<br>K001 | :          | Agreement Code:<br>901A2 | ÷          | Agreement Code:<br>AGR22 | ÷          | Agreement Code:<br>AG13  | ÷          | Agreement Code:<br>S       | :   |
| Description: Test K     |            | Description: 901A2       |            | Description: AGR22       |            | Description: AG13        |            | Description: s             |     |
| 🔁 Authorized 🔒 Open     | ¢ ک        | Authorized               | ı          | Authorized               | <b>2</b> 3 | Authorized               | <b>⊘</b> 2 | Unauthorized               | י 🖾 |
| Agreement Code:<br>AK   | ÷          | Agreement Code:<br>NOV01 | ÷          | Agreement Code:<br>ddw   | ÷          | Agreement Code:<br>AGC03 | ÷          | Agreement Code:<br>NETAG03 | :   |
| Description: GG         |            | Description: NOV01       |            | Description: erre        |            | Description: AGC03       |            | Description: NETAG03       |     |
| Rejected                | <b>2</b> 3 | Authorized 🔒 Open        | <b>2</b> 1 | Unauthorized             | <b>2</b> 1 | Unauthorized 🔒 Open      | <u>ا</u>   | Authorized                 | 🖉 2 |

Figure 2-2 View Netting Agreement

- Page 1 of 2 (1 · 10 of 17 items) K < 1 2 >  $\times$
- 4. Filter the records in the View screen:
  - a. Click **Search** icon to view the filters. The user can filter the records by Agreement Code, Description, Order Rules, Netting Basis, Auto Acceptance, Authorization Status and Record Status.

The View Netting Agreement - Search

Figure 2-3 View Netting Agreement - Search

| View            |                                       |               |   |               |   | ,* × |
|-----------------|---------------------------------------|---------------|---|---------------|---|------|
| Agreement Code  | Agreement Description                 | Order Rules   |   | Netting Basis |   |      |
|                 |                                       |               | Ŧ |               | Ŧ |      |
| Auto Acceptance | Authorization Status                  | Record Status |   |               |   |      |
| Ψ               | · · · · · · · · · · · · · · · · · · · |               | Ŧ |               |   |      |
| Search Reset    |                                       |               |   |               |   |      |

- b. Click Search. or, Click Reset to reset the filter criteria.
- c. Click **Refresh** icon to refresh the records.
- 5. Click **Options** icon and then select any of the following options:
  - a. **Unlock** To modify the record details. Refer to the **Create** screen for the field level details.
  - Authorize To authorize or reject the record. Authorizing/Rejecting requires necessary access rights.
    - Optional: Click View to view the record details.
    - Select the record and click Approve to approve the record.
    - Select the record and click **Reject** to reject the record. Specify the relevant comments in the pop-up window that appears, and click **Confirm**.
  - c. Delete/Close To remove the record.
    - Optional: In the confirmation pop-up window, click **View** to view the record details.
    - Click **Proceed** to delete the record.
  - d. **Copy** To copy the record parameters for creating a new record.
  - e. View To view the record details.
  - f. **Reopen** To reopen the closed record.

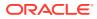

# 2.2 Netting Decisioning

This topic describes the information to create/maintain the Netting Decisioning.

Netting Decisioning enables the back-office users to link agreement rules/ID with appropriate relationship and counterparty.

This topic contains the following subtopics:

Create Netting Decisioning

This topic describes the systematic instruction to link agreement rules/ID with appropriate relationship and counterparty.

 View Netting Decisioning This topic describes the systematic instruction to view, modify, delete, or authorize

Netting Decisioning records that have been created.

# 2.2.1 Create Netting Decisioning

This topic describes the systematic instruction to link agreement rules/ID with appropriate relationship and counterparty.

Newly created netting decisioning takes effect once authorized and can be modified in **View Netting Decisioning** screen. Multiple agreement rules can be linked to multiple counterparties associated to a specific relationship or corporate using this screen.

Specify User ID and Password, and login to Home screen.

- 1. On Home screen, click Cash Management. Under Cash Management, click Netting.
- 2. Under Netting, click Maintenance. Under Maintenance, click Netting Decisioning.
- 3. Under Netting Decisioning, click Create Netting Decisioning.

The **Create Netting Decisioning** screen displays.

Create Frrors & Overrides × × Relationship Counter Party Aareement Code Effective Date Expiry Date Q Apr 5, 2022 曲 m Counter Party Agreement Code Effective Dat Expiry Dat Actio No data to display Page 1 (0 of 0 items) K < 1 > H

Figure 2-4 Create Netting Decisioning

4. Specify the fields on Create Netting Decisioning screen.

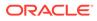

Note:

The fields, which are marked with an asterisk, are mandatory.

For more information on fields, refer to the field description table.

| Table 2-2 | <b>Create Netting Decisioning - Field Description</b> |
|-----------|-------------------------------------------------------|
|-----------|-------------------------------------------------------|

| Field                       | Description                                                                                                    |
|-----------------------------|----------------------------------------------------------------------------------------------------|
| Relationship                | Click the <b>Search</b> icon and select the relationship code for the netting decisioning.                                                                                                    |
| Counter Party               | Click the <b>Search</b> icon and select the counter party Id from the list. The list displays all the counter party IDs that are linked to the selected Relationship ID.                                                                      |
| Agreement Code              | Click the Search icon and select the netting agreement.                                                                                                    |
| Effective Date              | Select the effective date for netting decisioning record.                                                                                                    |
| Expiry Date                 | Select the expiry date for netting decisioning record.                                                                                                    |
| Netting Decisioning<br>grid | <ul> <li>Displays the list of the counterparty and agreement id combination added.</li> <li>Select the above fields and click Add/Edit to add a new row for the combination.</li> <li>Click Reset to reset the selection criteria.</li> </ul> |
| Counter Party               | Displays the counter party ID selected for the netting decisioning.                                                                                                    |
| Agreement Code              | Displays the agreement code selected for the netting decisioning.                                                                                                    |
| Effective Date              | Displays the effective date for netting decisioning record.                                                                                                    |
| Expiry Date                 | Displays the expiry date for the netting decisioning record.                                                                                                    |
| Action                      | <ul> <li>Displays the actions performed for the rule combination.</li> <li>Click Edit to modify that specific row.</li> <li>Click Delete to remove that specific row.</li> </ul>                                                              |

5. Click **Save** to save the record and send it for authorization.

## 2.2.2 View Netting Decisioning

This topic describes the systematic instruction to view, modify, delete, or authorize Netting Decisioning records that have been created.

A tile is present for each record that has been created. The bottom portion of each record-tile displays the following:

- The status, whether Authorized, Unauthorized, or Rejected
- Open or Closed
- The number of times the record has been submitted by the Maker added.

Specify User ID and Password, and login to Home screen.

1. On Home screen, click Cash Management. Under Cash Management, click Netting.

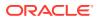

- 2. Under Netting, click Maintenance. Under Maintenance, click Netting Decisioning.
- 3. Under Netting Decisioning, click View Netting Decisioning.

The View Netting Decisioning screen displays.

| /iew                          |      |                                  |            |                         |            |                         |            |                                |          |
|-------------------------------|------|----------------------------------|------------|-------------------------|------------|-------------------------|------------|--------------------------------|----------|
|                               |      |                                  |            |                         |            |                         |            |                                |          |
| Relationship:<br>OBCMOBDXRELN | :    | Relationship:<br>OBDXAugSuppReln | ÷          | Relationship:<br>REL902 | ÷          | Relationship:<br>REL801 | ÷          | Relationship:<br>REL701        | 1        |
| Authorized 🔒 Open             | Ø 1  | 🗋 Authorized 🔒 Open              | <b>⊘</b> 2 | 🗋 Unauthorized 🔒 Open   | <b>⊘</b> 2 | 🗋 Unauthorized 🔒 Open   | <b>2</b> 1 | 🗅 Authorized 🔒 Open            | 10       |
| Relationship:<br>REL801       | :    | Relationship:<br>NETREL1         | ÷          | Relationship:<br>REL903 | :          | Relationship:<br>REL901 | :          | Relationship:<br>OBCMOBDXRELN1 | :        |
| Authorized                    | ı [] | Authorized                       | <b>2</b> 3 | Authorized              | <b>2</b> 3 | Authorized              | <b>2</b> 3 | 🗋 Authorized 🔒 Open            | <b>2</b> |

Figure 2-5 View Netting Decisioning

- Page 1 of 1 (1 10 of 10 items) K  $\langle$  1  $\rangle$  X
- 4. Filter the records in the View screen:
  - a. Click **Search** icon to view the filters. The user can filter the records by Relationship ID, Authorization Status and Record Status.

The View Netting Decisioning - Search

| Figure 2-6 | View Netting Decisioning - Search |
|------------|-----------------------------------|
|------------|-----------------------------------|

| View         |                      |   |               |   | ,* × |
|--------------|----------------------|---|---------------|---|------|
| Relationship | Authorization Status | Ŧ | Record Status | v |      |
| Search Reset |                      |   |               |   |      |

- b. Click **Search**, or Click **Reset** to reset the filter criteria.
- c. Click **Refresh** icon to refresh the records.
- 5. Click **Options** icon and then select any of the following options:
  - a. **Unlock** To modify the record details. Refer to the **Create** screen for the field level details.
  - **b.** Authorize To authorize or reject the record. Authorizing/Rejecting requires necessary access rights.
    - Optional: Click View to view the record details.
    - Select the record and click Approve to approve the record.
    - Select the record and click **Reject** to reject the record. Specify the relevant comments in the pop-up window that appears, and click **Confirm**.
  - c. Delete/Close To remove the record.
    - Optional: In the confirmation pop-up window, click **View** to view the record details.
    - Click **Proceed** to delete the record.
  - d. **Copy** To copy the record parameters for creating a new record.

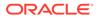

- e. View To view the record details.
- f. **Reopen** To reopen the closed record.

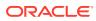

# 3 Batch Jobs

This topic describes the events that are part of Beginning of Day (BOD) and End of Day (EOD) batch jobs run by the system on daily basis.

There are several activities required to be performed on a daily basis in the system. These activities are run by the system as a batch jobs at the beginning and/or end of the day.

#### **EOD Batch**

| S No | Event Name                      | Description                                                                                                    |
|------|---------------------------------|----------------------------------------------------------------------------------------------------|
| 1    | Netting Acceptance Job *        | This event marks the netting transaction in<br>"awaiting acceptance" stage to "netting accepted"<br>stage in case if "auto acceptance" parameters is<br>enabled at agreement level and after elapse of<br>"acceptance cutoff days" post netting creation<br>date.            |
| 2    | Netting Suspended Cut-off Job * | This event marks the netting transaction in<br>"awaiting acceptance" stage to "netting<br>suspended" stage if the netting transaction is not<br>marked as "netting accepted" (manual or auto)<br>and after elapse of "acceptance cutoff days" post<br>netting creation date. |
| 3    | Netting Suspend Validity Job *  | This event marks the netting transaction in<br>"netting accepted" stage to "netting suspended"<br>stage after elapse of "acceptance validity days"<br>post netting acceptance date.                                                                                          |

### Table 3-1 EOD Batch

### Note:

Refer the **Branch EOD** section in the **Oracle Banking Common Core User Guide** to Configure, Invoke and View the EOD batch jobs.

### **Independent Batch**

| S No | Event Name              | Description                                                                                                    |
|------|-------------------------|----------------------------------------------------------------------------------------------------|
| 1    | Netting Calculation Job | This event creates the individual netting<br>transactions for each corporate and<br>counterparty pair linked to an agreement in<br>agreement decisioning. The transaction<br>should get created only for those corporates/<br>relationships and counterparty pairs that are<br>linked to a netting agreement. Also, separate<br>transactions should get created for different<br>currencies of receivables and payables. |
| 2    | Netting Settlement Job  | This event results in the creation of payment<br>records required for the settlement of<br>receivables and payables linked to settlement<br>transactions. The batch will be manually<br>triggered by back-office user.                                                                                                    |

Note:

Refer the **Task Management** section of the **Tasks User Guide** to Create, View, Configure, Trigger and View status of the tasks.

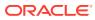

# Index

### В

Batch Jobs, 3-1

## С

Create Netting Agreement, 2-1 Create Netting Decisioning, 2-5

### Μ

Maintenance for Netting, 2-1

### Ν

Netting Agreement, 2-1 Netting Decisioning, 2-5

### 0

Overview of Netting, 1-1

### V

View Netting Agreement, 2-3 View Netting Decisioning, 2-6

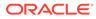